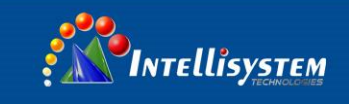

# *ThermalTronix* TT-1260S-UTCM *Thermal Imaging System*

**User Manual**

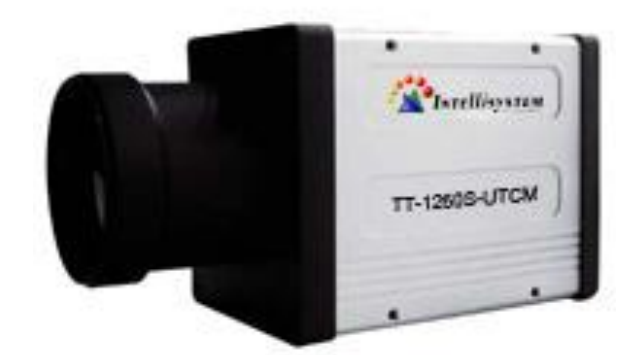

#### Intellisystem Technologies S.r.l.

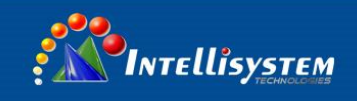

# **Warning & Attention**

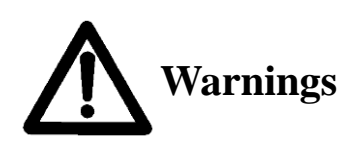

• Please avoid aiming the lens at extreme high temperature radiation source, such as the sun, molten steel or laser in any situation; otherwise the detector may be damaged.

**1**

- Please do not touch the lens to avoid contaminating and damaging. Please pay attention to protect the lens to avoid causing abrasion, scratches even breaches, otherwise, it will affect the device performance badly, even damage the device.
- This device is <sup>a</sup> precise optoelectronic product. Please protect it properly during usage, storage and transportation, where improper use (such as drop and collision) will cause damage to the device. If the internal connection is broken during the assembly process or the apparatus is damped (rain wet), the performance will be reduced and even the device will be damaged.
- Make sure that the power control connection is reliable. If the power control wire is in bad connection, it will damage the device.
- Ensure the proper connection of power control cable and data cable. Wrong connection may cause damage to the device.
- Do not swag fiercely or collide the device during transportation, otherwise it will cause performance-reduction and even damage to it.
- Please use the specified power supply; otherwise it will cause improper working, even damaging the apparatus.

If the product works abnormally, please contact the dealer or the nearest after-sale service center. Please do not dismantle or replace it in any manners.

**Intellisystem Technologies S.r.l.** 

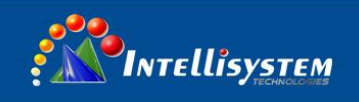

# **Table of Contents**

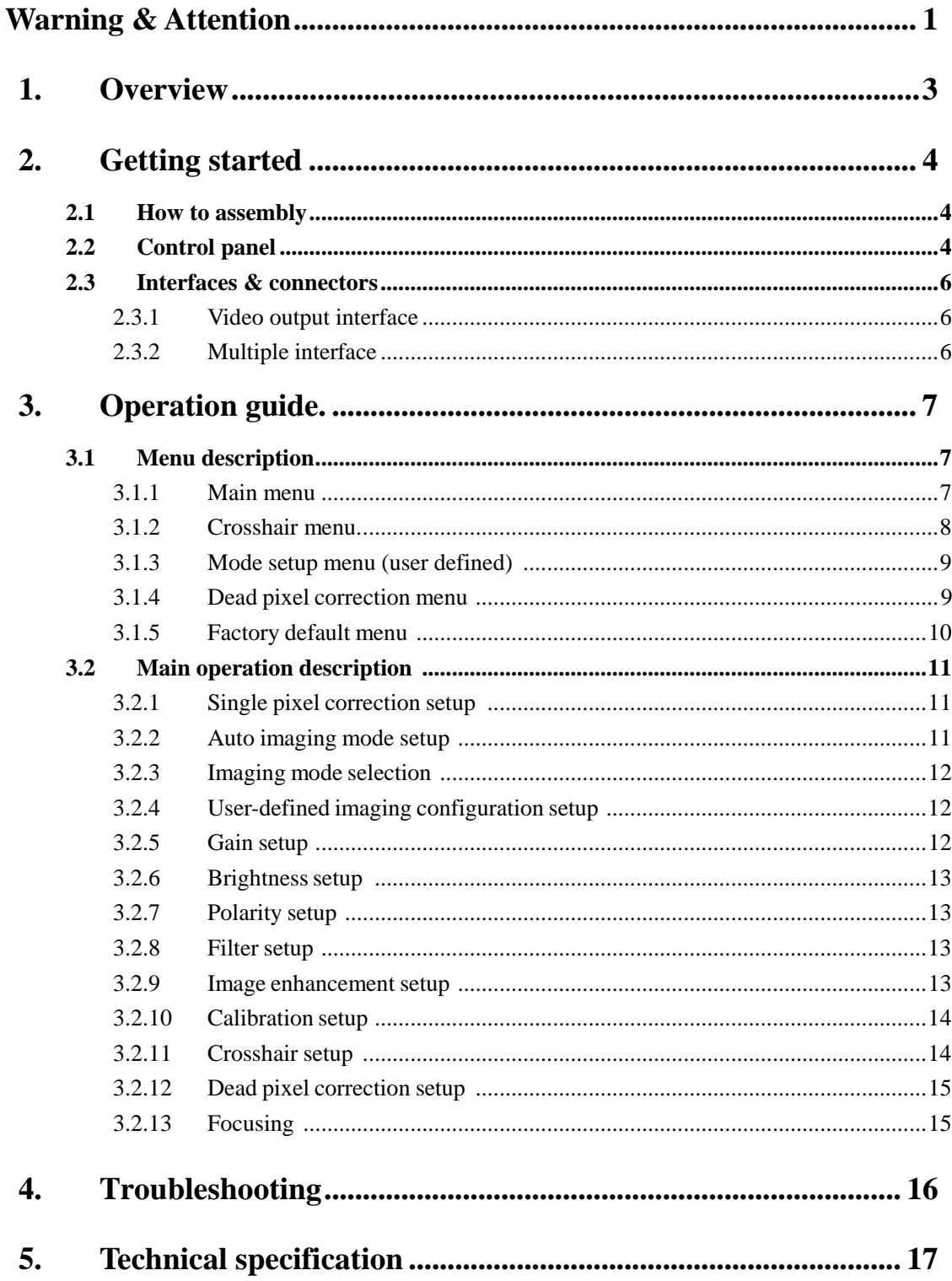

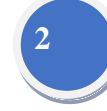

**Intellisystem Technologies S.r.l.** 

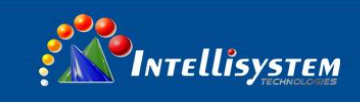

# **1. Overview**

The **Figure.1.1** shows the overall dimension of the camera.

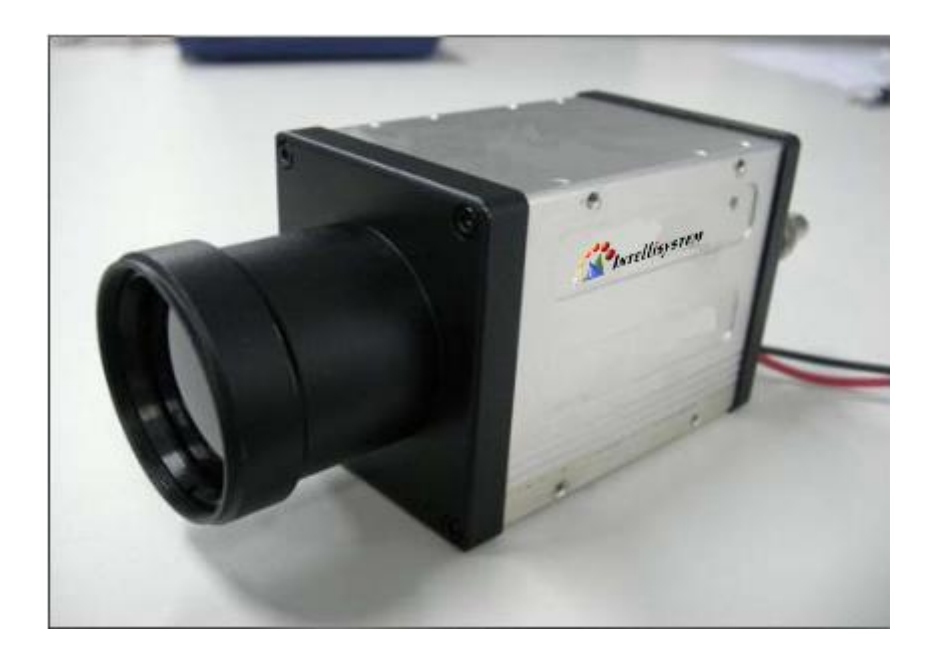

**Figure.1.1 Overview of the camera**

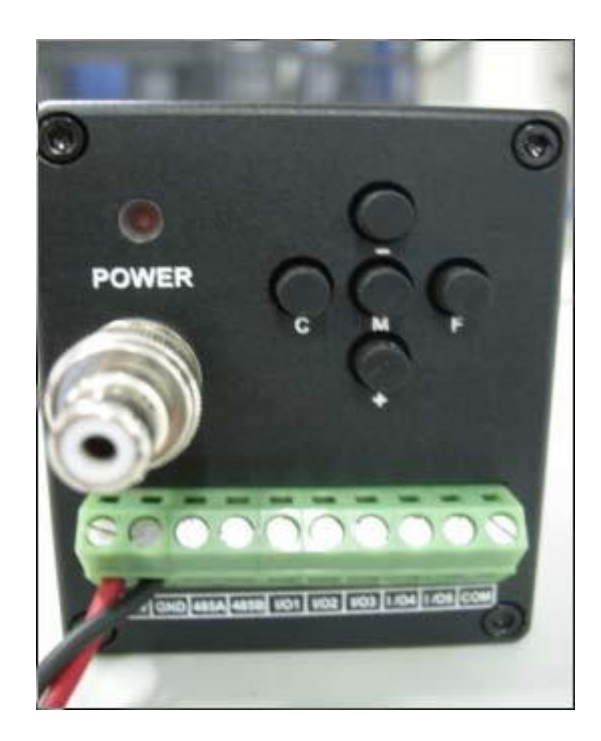

**Figure.1.2 Back of the camera**

Via Augusto Murri, 1 - 96100 Siracusa - Phone +39 (0)931-1756256 / +39 (0)2-87167549 - Mobile (+39) 335 1880035 em@il: info@intellisystem.it WEB: http://www.intellisystem.it

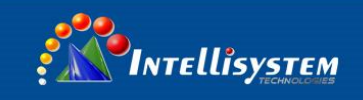

# **2. Getting started**

### **2.1 How to assembly**

- 1. Check all units are in accordance with the packing list.
- 2. Make sure all parts are well protected in the carry case.
- 3. Carefully take out the camera and other accessories.
- 4. Connect the video connector to the monitor.
- 5. Connect the power adapter and power cable
- 6. Connect the power cable to the power supply to power on the camera.

### **2.2 Control panel**

The camera provides a control panel with five shortcut keys with various functions. The below is

the figure of the control panel:

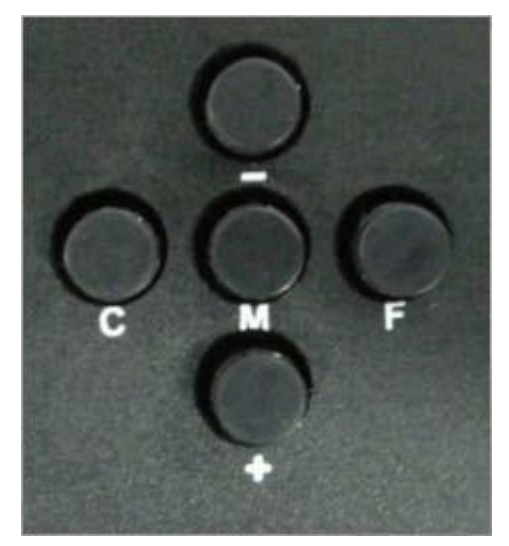

**Figure.2.2.1 Control panel**

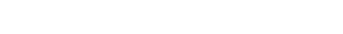

#### **Intellisystem Technologies S.r.l.**

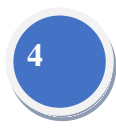

The five keys have the below functions respectively:

**UP** key. When the menu is activated, press **UP** to adjust the selected parameters. The parameter value will be increased after pressing. When the menu is not activated, press **UP** to focus forwards.

**DOWN** key. When the menu is activated, press **DOWN** to adjust the selected parameters. The parameter value will be decreased after pressing. When the menu is not activated, press **DOWN** to focus backwards.

**5**

**MEMU** key. Press to activate or hide the menu. Press **MENU** to select the parameter, and modify the parameter value via **UP** or **DOWN** keys. Continuing pressing **MENU** key, the function option will be selected circularly. After one cycle, the menu will disappear and the change will be saved. The parameter setting will be the last-time setting after restarting next time.

**Calibration** key. Long press  $(\geq 3s)$  to do calibration manually.

**Cursor** key. Press to activate the crosshair menu.

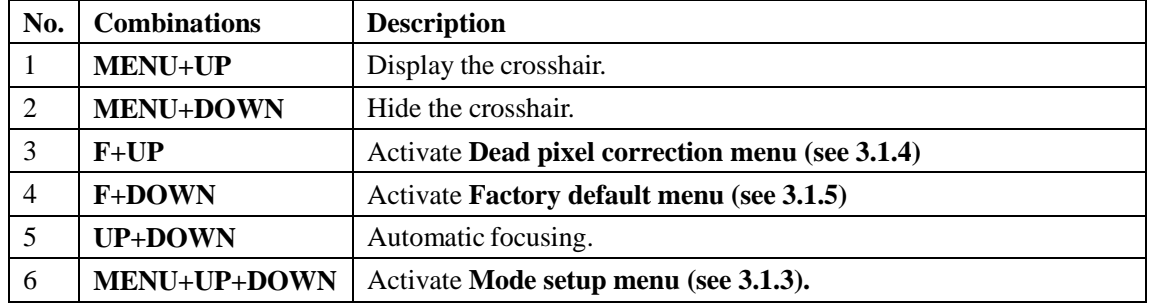

#### **Table.2.2.1 Shortcut key combinations**

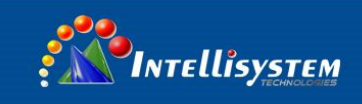

### **2.3 Interfaces & connectors**

### **2.3.1 Video output interface**

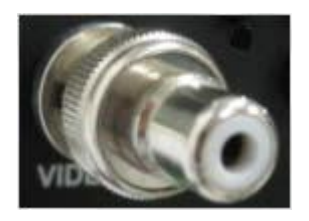

**Figure.2.3.1.1 Video output interface**

The above figure is a BNC video output interface.

### **2.3.2 Multiple interface**

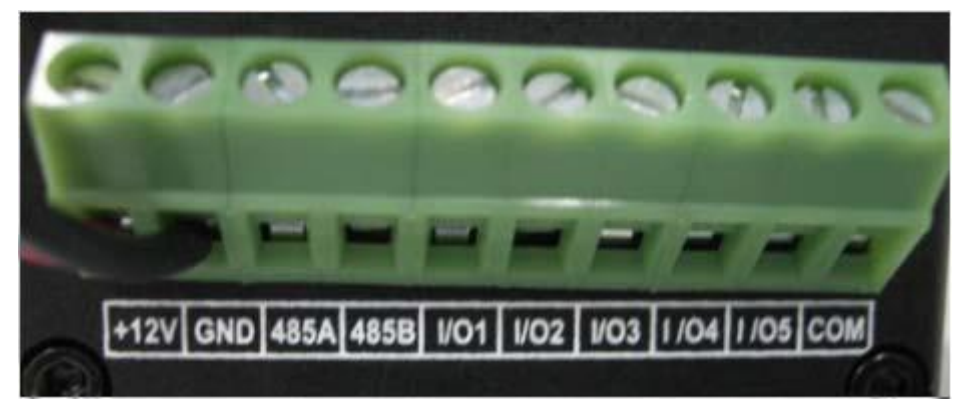

**Figure.2.3.2.1 Multiple interface**

The definition of each pin is as below:

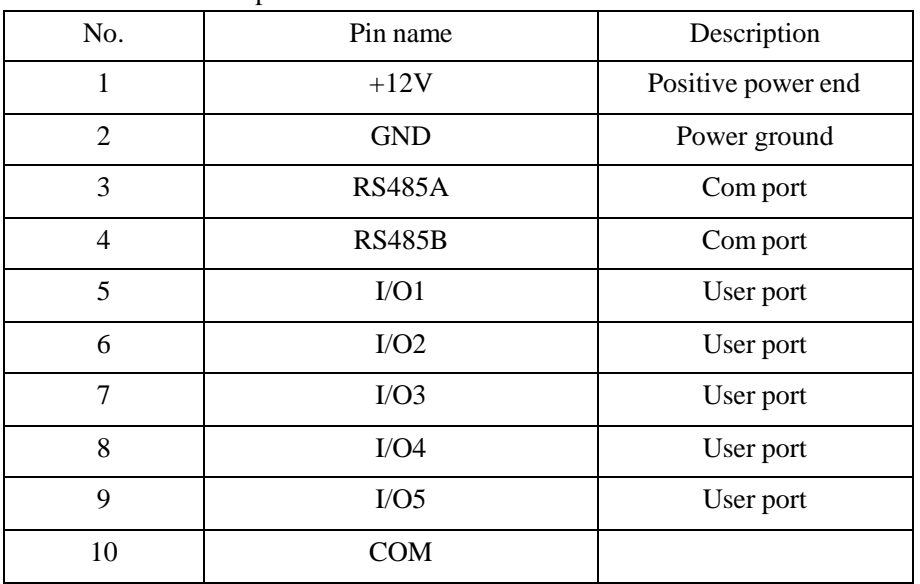

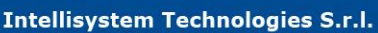

Via Augusto Murri, 1 - 96100 Siracusa - Phone +39 (0)931-1756256 / +39 (0)2-87167549 - Mobile (+39) 335 1880035 em@il: info@intellisystem.it WEB: http://www.intellisystem.it

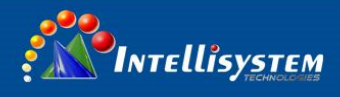

# **3. Operation guide**

This chapter is mainly to show you how to execute the camera program. The program comprises of five menus: main menu, crosshair menu, mode setup menu, dead pixel correction menu and factory default menu. For more details, please see the following parts of contents.

### **3.1 Menu description**

#### **3.1.1 Main menu**

Press **MENU** button to activate main control menu. Press **UP** or **DOWN** button to change the option value. Keep pressing **MENU** button until menu prompt disappeared to exit.

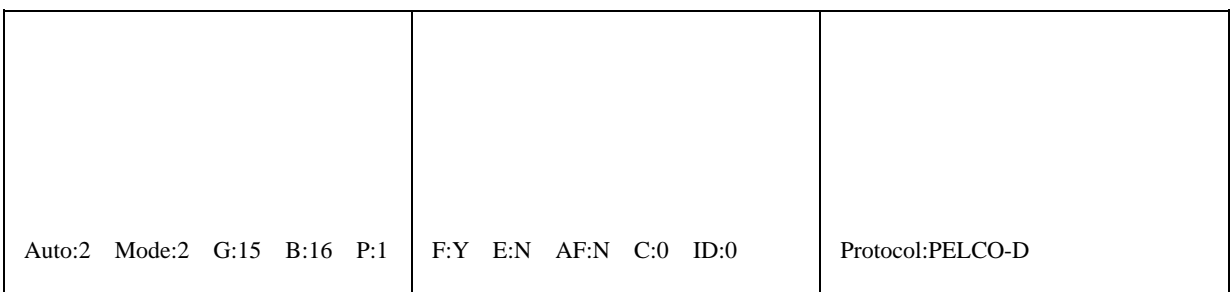

**7**

#### **Figure.3.1.1.1 Main menu interface**

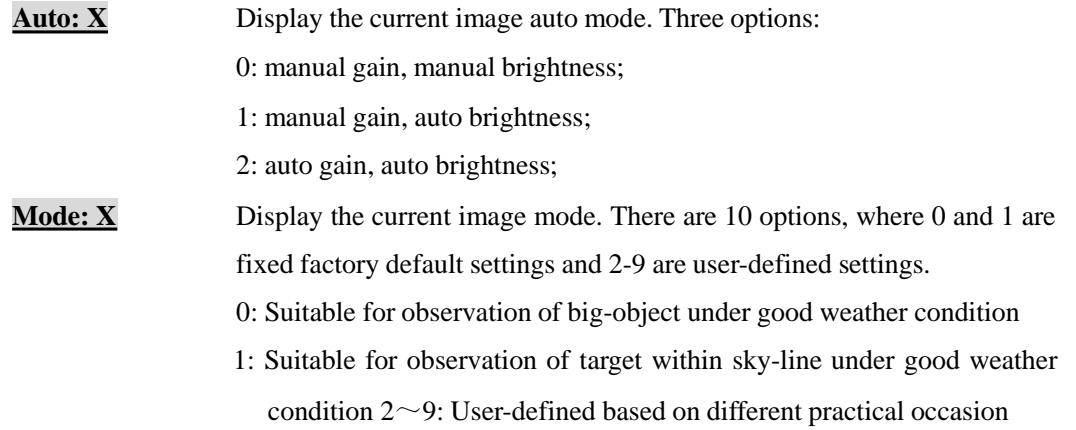

**Note:** when Auto 0 and 1, Mode X cannot be adjusted; when Auto 2, Mode X can be adjusted.

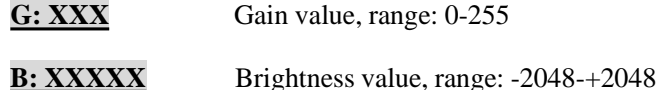

**Intellisystem Technologies S.r.l.** 

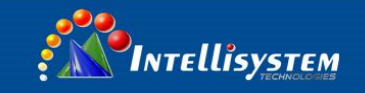

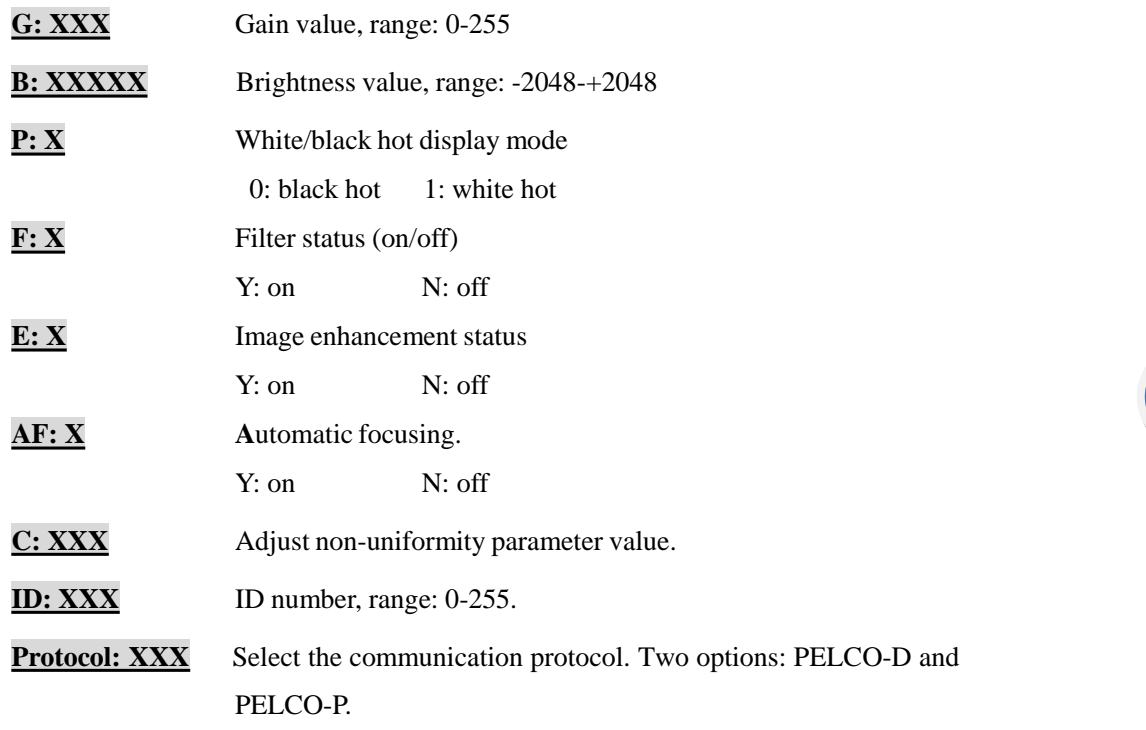

**8**

**Note:** When exiting the main menu, any change will be saved automatically and will be used when restarting next time.

Mode: X can only choose the existed mode, but cannot adjust it.

### **3.1.2 Crosshair menu**

Press **F** button to activate crosshair menu. Press **UP** or **DOWN** button to change the option value.

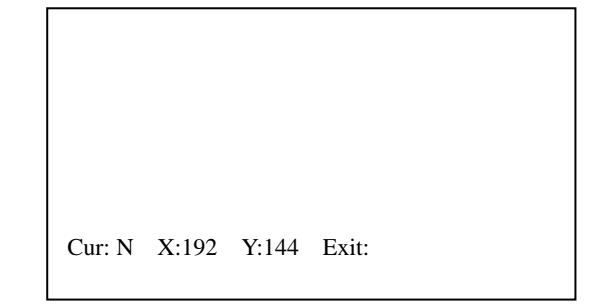

**Figure.3.1.2.1 Crosshair menu interface**

- **Cur: X** Y-display the cursor; N-hide the cursor;
- **X: XXX** Display the crosshair position in X-axis;
- **Y: XXX** Display the crosshair position in Y-axis, range;
- **Exit** Exit crosshair menu. Press **MENU** button to select the **Exit** option and press **UP** button to exit the menu.

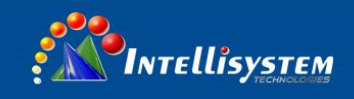

### **3.1.3 Mode setup menu (user defined)**

User can define the mode, as they want. They can define eight modes from mode 2 to mode 9. Press **MENU** button**, DOWN** button and **UP** button at the same time to activate user-defined configuration setup menu. Press **UP** or **DOWN** button to change the option value.

Mode: 2 Gain: 32 Bright: 188 Save: Exit:

#### **Figure.3.1.3.1 Mode setup menu**

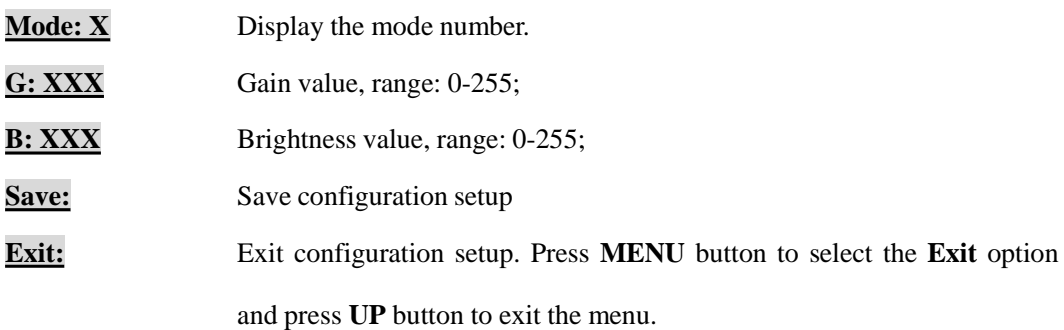

**Note:** The Mode **X** displayed on the main menu interface will be the current mode.

### **3.1.4 Dead pixel correction menu**

User can manually correct the dead pixel single by single or correct all dead pixels automatically by the camera.

Press **F** button and **UP** button at the same time to activate dead pixel correction menu.

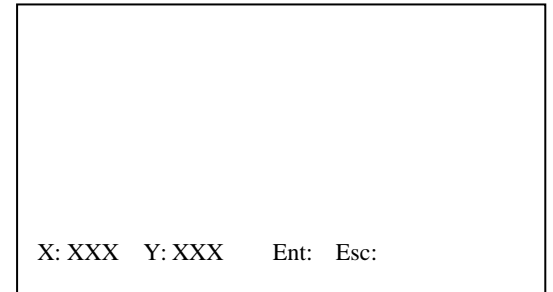

**Figure.3.1.4.1 Dead pixel correction menu interface**

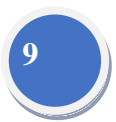

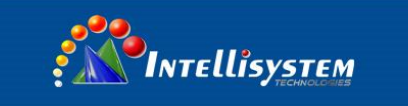

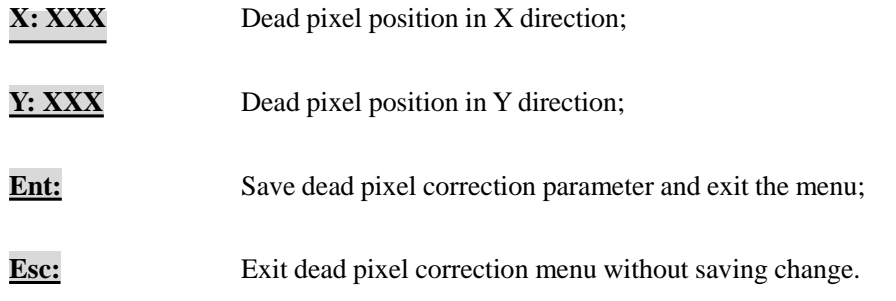

**Note:** Move the crosshair to the dead pixel by pressing **UP/DOWN** buttons and then press **C** button to replace the dead pixel.

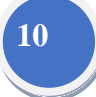

### **3.1.5 Factory default menu**

User can restore the factory default setting via this menu. Press **F** and **DOWN** buttons to activate the factory default menu.

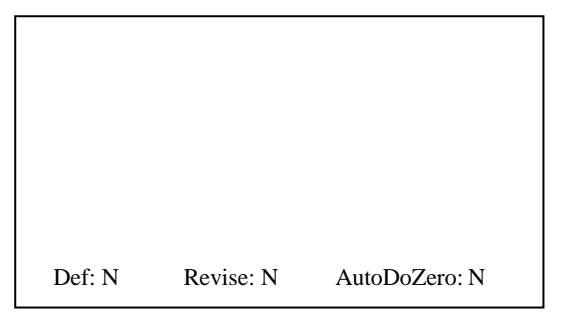

#### **Figure.3.1.5.1 Factory default menu interface**

**Def: N/Y** Display option of restoring factory default, such as dead pixels and language.

**Revise: N/Y** Enable or disable the revise function.

**AutoDoZero: N/Y** Enable or disable the function of zeroing automatically.

**Note**: use **UP/DOWN** buttons to choose option value. Keep pressing **MENU** button until the menu disappeared to exit.

#### **Intellisystem Technologies S.r.l.**

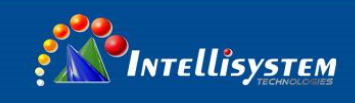

### **3.2 Main operation description**

### **3.2.1 Single pixel correction setup**

Press **C** button to do single pixel correction.

#### **Note:**

- Camera will do single pixel correction automatically for several time when power on.
- After start-up, since the camera is in thermal equilibrium processing, it may need single pixel correction for several times. After about 45 minutes, the system reaches thermal equilibrium. If so, the system usually has no need to do single pixel correction.

**11**

• The camera running built-in calibration mechanism can do calibration anytime. Besides, it is normal when you hear some "click" noise during calibration.

### **3.2.2 Auto imaging mode setup**

- **Setup**: Press **MENU** button until **Auto: X** is activated, press **UP** button or **DOWN** button to select needed mode.
- **Exit:** Press **MENU** button continuously until menu disappeared.

**Note:** There are three modes:

- **Auto <sup>0</sup>**: Manual gain, manual brightness. The camera will not adjust brightness and gain automatically according to the observed object.
- **Auto <sup>1</sup>**: Manual gain, auto brightness. The camera adjusts brightness automatically according to the observed object and you may adjust gain manually.
- **Auto <sup>2</sup>**: Auto gain, auto brightness. The camera can adjust both brightness and gain automatically according to the observed object.

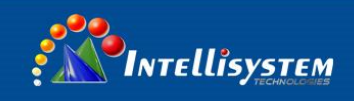

### **3.2.3 Imaging mode selection**

**Setup**: Press **MENU** button until **Mode: X** is activated and press **UP** button or **DOWN** button to select needed mode.

**Exit:** Press **MENU** button continuously until menu disappeared.

**Note:** The camera has ten modes under Auto X mode, where 0,1 are fixed factory default and  $2\sim$ 9 are user-defined. Herein, user can only choose the mode but not able to adjust. If user wants to adjust particular parameter configuration, please see next section **3.2.4 User-defined Imaging Configuration setup.**

**12**

#### **3.2.4 User-defined imaging configuration setup**

- **Setup**: Press **MENU** button, **UP** button and **DOWN** button at the same time to activate **Mode setup menu**. Press **MENU** button to select **Mode: X** or **G: XXX** or **B: XXXX** menu. Press **UP** button or **DOWN** button to modify the parameter values.
- **Exit**: Press **MENU** button until **Save** is activated and then press **UP** button to save your setup and exit the menu. In case of no need to save, press **MENU** button until **Exit** is selected, and then press **UP** button to exit.

#### **Note:**

When user-defined configuration setup is activated, it will enter **Auto 2** mode automatically and exiting current menu will restore the original operation.

#### **3.2.5 Gain setup**

- **Setup:** Press **MENU** button until G: XXX option is selected. Press **UP** button or **DOWN** button to adjust gain parameter value**.**
- **Exit:** Press **MENU** button continuously until menu disappeared.

**Note:** this function is only valid when the auto imaging mode setup is **Auto 0** or **Auto 1**. In **Auto 2** mode, gain is automatically adjusted. When pressing **MENU** button, menu will skip gain setup option

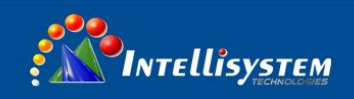

### **3.2.6 Brightnesssetup**

**Setup:** Press **MENU** button until **B: XXXX** option is selected. Press **UP** button or **DOWN** button to adjust brightness parameter value.

**Exit:** Press **MENU** button continuously until menu disappeared.

**Note:** This function is only valid when the auto imaging mode setup is Auto 0. In Auto 1 and Auto 2, brightness is automatically adjusted. When pressing **MENU** button, menu option will skip brightness adjustment option.

#### **3.2.7 Polarity setup**

**Setup:** Press **MENU** button until P: X is selected. Press UP button or **DOWN** button to select black hot /white hot display mode (**see 3.1.1**).

**Exit:** Press **MENU** button continuously until menu disappeared.

#### **3.2.8 Filter setup**

**Setup:** Press **MENU** button until F: X option is selected. Press UP button or **DOWN** button to set needed filter state.

**Exit:** Press **MENU** button continuously until menu disappeared.

**Note:** filter can improve image S/N (signal-to-noise), but may affect high frequency characteristic of image and real time characteristic. This function is disabled in Mode 8.

#### **3.2.9 Image enhancement setup**

**Setup:** Press **MENU** button until E: X option is selected. Press UP button or **DOWN** button to set needed enhancing state.

**Exit:** Press **MENU** button continuously until menu disappeared.

**Note:** Image enhancement can improve the observation effect, but may decrease the Signal-to-Noise. This function is disabled in Mode 8.

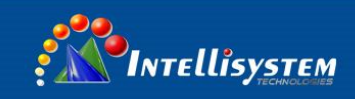

### **3.2.10 Calibration setup**

**Setup:** Press **MENU** button until **C: XXX** menu option is activated; Press **UP** button or **DOWN** button to setup needed enhancing state.

**Exit:** Press **MENU** button continuously until menu blanking, namely exit setup mode.

**Note:**

Set the calibration parameter if the images are non-uniformity

#### **3.2.11 Crosshair setup**

**Setup:** Press **MENU** button and **UP** button at the same time, crosshair is displayed. **Exit:**

Press **MENU** button until Esc option is selected and press **UP** button to exit. **Crosshair**

#### **position setup**

- **Setup:** Press **F** button to activate cursor setup menu. **X: XXX** indicates the horizontal direction and **Y: XXX** indicates the vertical direction. Press **UP** button or **DOWN** button to set up the position.
- **Exit:** Press **MENU** button to select option **Save**. Press **UP** button to save setup and exit crosshair setup. In case of no need to save, press **MENU** button to select option **Exit** and press **UP** button to exit.
- **Note:** Press **UP** button or **DOWN** button once, crosshair moves one pixel.

#### **Intellisystem Technologies S.r.l.**

Via Augusto Murri, 1 - 96100 Siracusa - Phone +39 (0)931-1756256 / +39 (0)2-87167549 - Mobile (+39) 335 1880035 em@il: info@intellisystem.it WEB: http://www.intellisystem.it

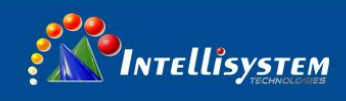

### **3.2.12 Dead pixel correction setup**

- **Setup: Manually Setup:** press **F** button and **UP** button at the same time to activate dead pixel correction setup. Press **UP** button or **DOWN** button to move crosshair central dot to dead pixel position, and then press **C** button (calibration function) to replace current dead pixel (press **C** button again to cancel).
- **Exit**: Press **MENU** button to select **Save**. Press **UP** button to save setup and exit. In case of no need to save, press **MENU** button to select **Exit**, and then press **UP** button to exit.

**Note:** If immovable dead pixel exists in the image, calibration can not be done by pressing **C** button to activate dead pixel correction setup.

### **3.2.13 Focusing**

When there is no menu displayed, press **UP** or **DOWN** button to adjust the focus, or press the **UP** and **DOWN** buttons at the same time to do autofocus.

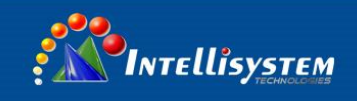

# **4. Troubleshooting**

Please follow the below table to diagnose and solve the problem. If problem is still exited, please

contact our service center.

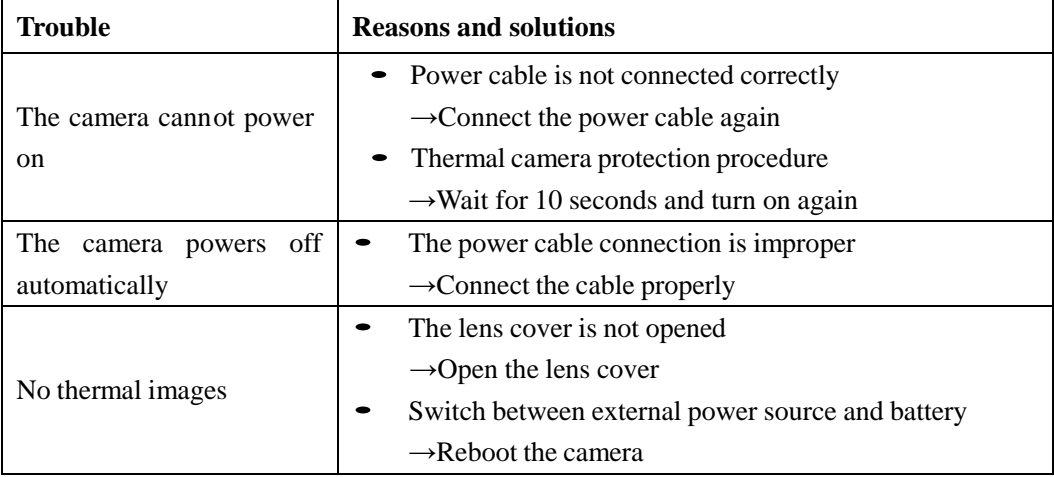

**16**

**Intellisystem Technologies S.r.l.** 

# **5. Technical Specifications**

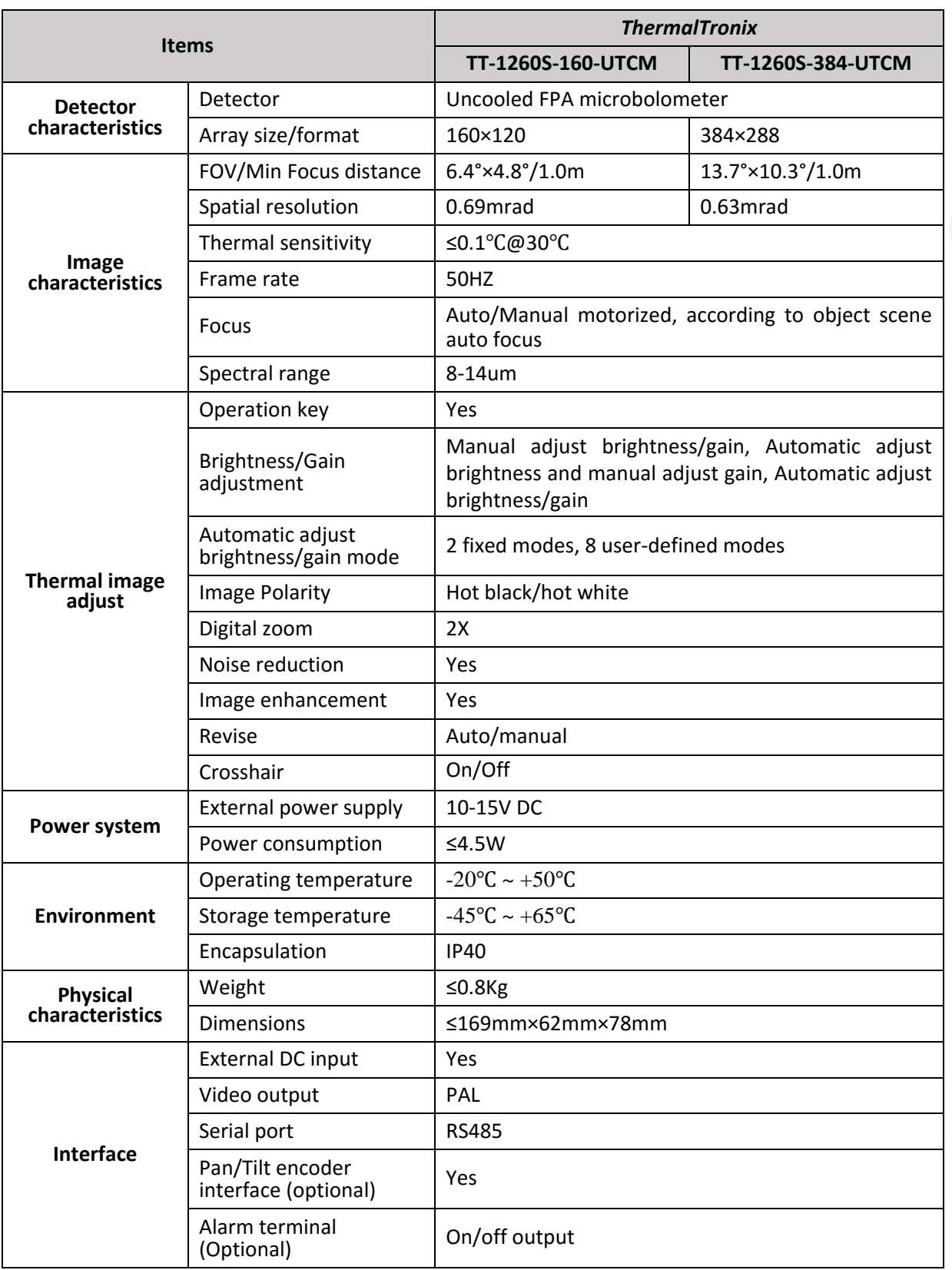

Via Augusto Murri, 1 - 96100 Siracusa - Phone +39 (0)931-1756256 / +39 (0)2-87167549 - Mobile (+39) 335 1880035 em@il: info@intellisystem.it WEB: http://www.intellisystem.it